# FREE College Classes for High School Students

Concurrent Enrollment - Step by Step Process

**[Step 1:](#page-0-0)** Obtain an active LACCD ID# (pages 1-4)

**[Step 2:](#page-3-0)** Email the completed and signed K-12 Form and a photo ID to [admissions@wlac.edu](mailto:admissions@wlac.edu) using your LACCD email or the personal email address on your student portal (pages 4-6)

**[Step 3:](#page-6-0)** Log into your student portal and enroll in the class (pages 7-10)

<span id="page-0-0"></span>**[Step 4:](#page-9-0)** Attend the class! (page 11)

# **Step 1: Obtain an active LACCD ID#**

If you already have an LACCD ID# and have taken an LACCD college course within the last year, you can skip this step. If not, you must complete the online application to West LA College by following these directions:

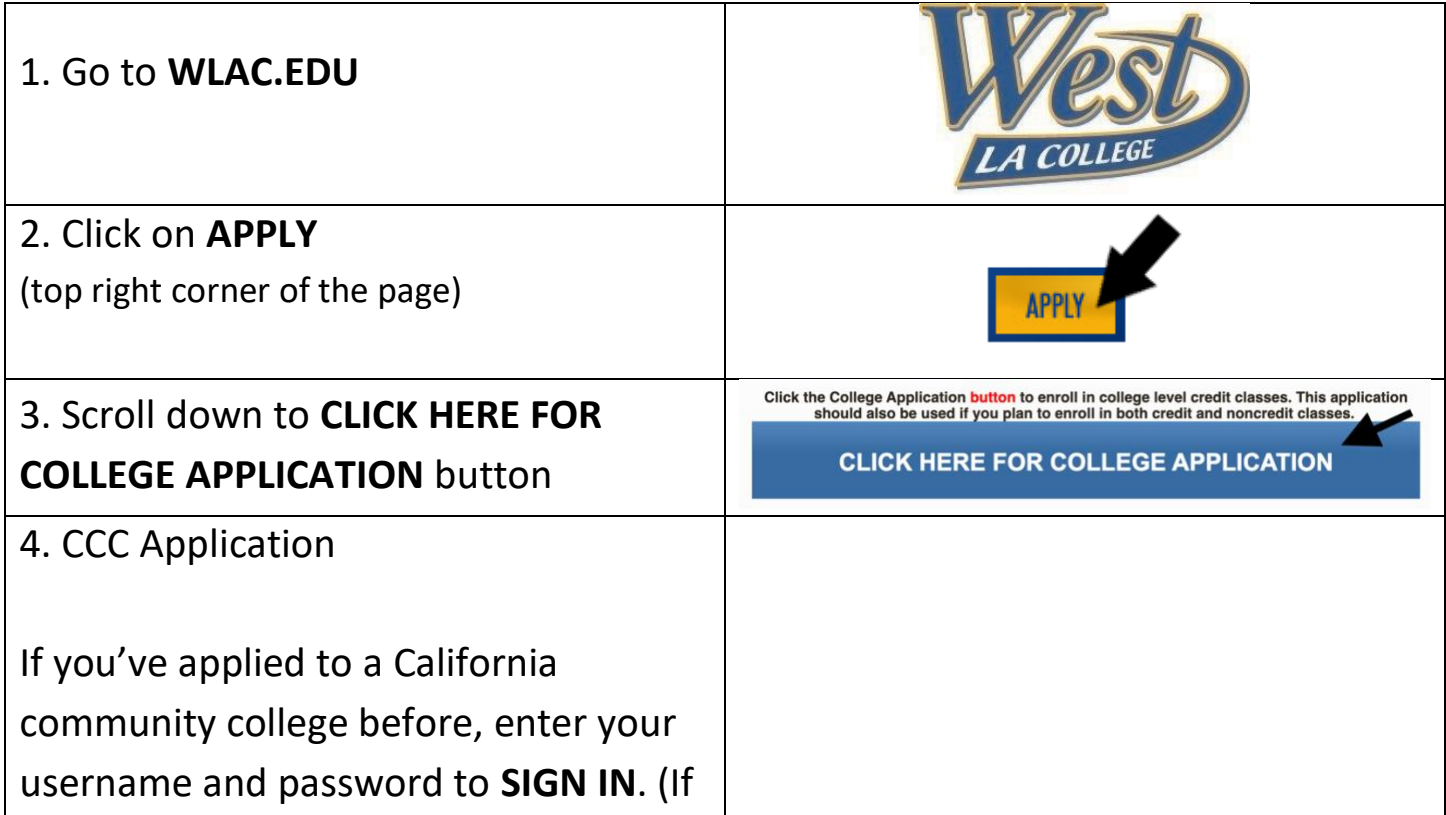

you cannot remember your username and/or password, click **Forgot?** )

If this is your first time applying to a community college in California, click **CREATE A NEW ACCOUNT** and then **BEGIN CREATING MY ACCOUNT**

- *If you do not have a Social Security Number or do not want to provide one, you can check the box at the bottom of the first page*
- *You will be creating a username, password, and 4 -digit pin to complete your Open CCC account. Please take a moment to write this information down.*
- *If the system comes back and says "we found an account for you," it means you or your parent filled out this information before and you will now have to recover your Username and Password. Go back and click Forgot ? (or call the CCC Help Desk at 1 -877- 247 -4836).*

After the account has been created, make a note of your CCCID. This is your confirmation for the first part, but it is NOT your College ID #.

#### **YOU MUST CLICK CONTINUE!**

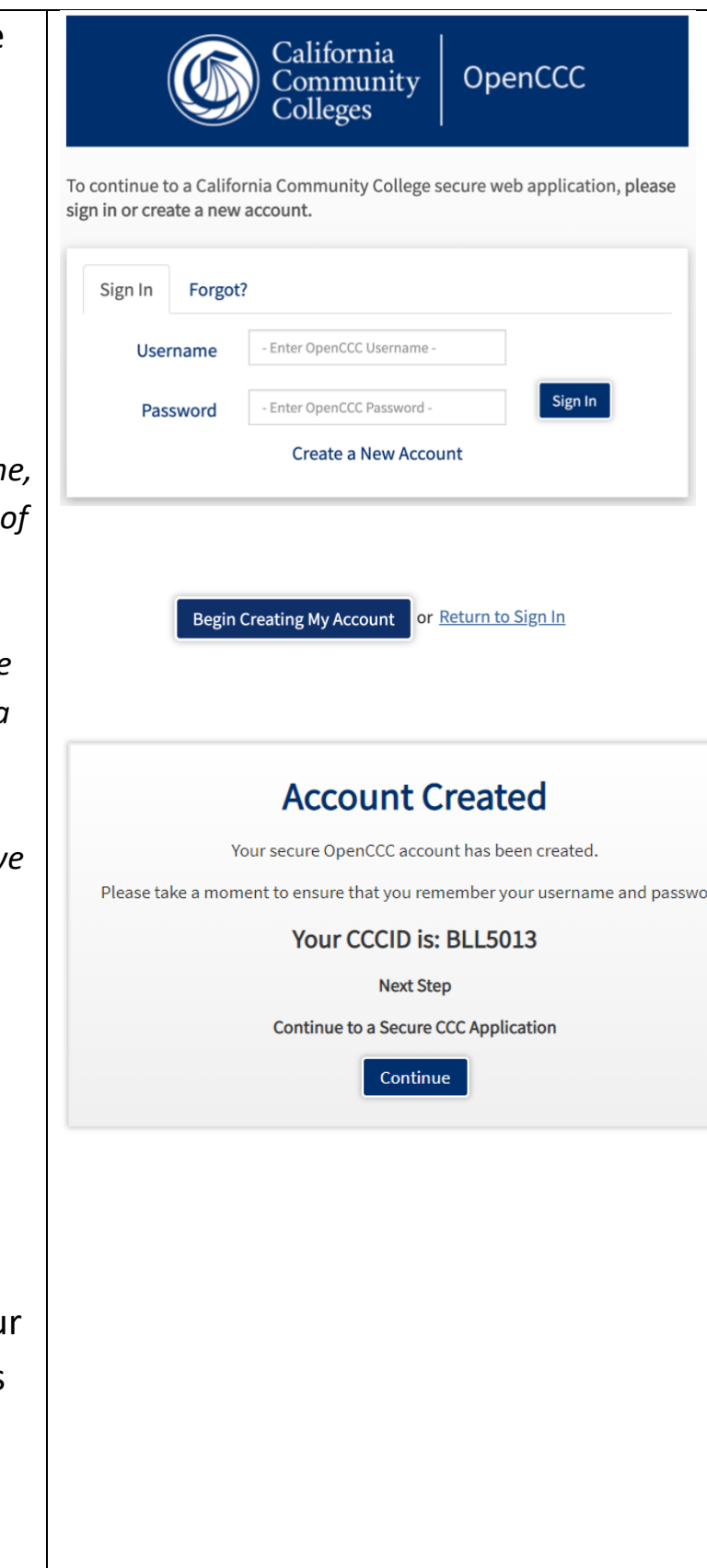

## 5. CCC MyPath

Under the Getting Started card, click **APPLY NOW**

#### 6. WLAC Application

#### Click on **START A NEW APPLICATION**

You must complete all 9 tabs. You will receive a green check mark as you complete each tab (see example).

Select the following answers under the "Education" tab

- College Enrollment Status: **Enrolling in high school (or lower grade) and college at the same time**
- Last High School Attended: **Check "I Attended High School"** (a drop down box will appear for you to enter your high school's name)
- College Education: **No Degree**

#### Step 2 **GETTING STARTED**

Read about steps to get started.

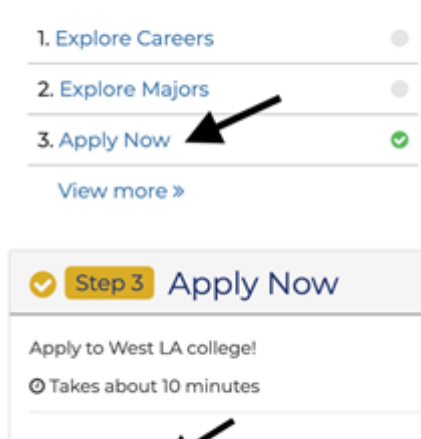

Apply Now %

#### **Start A New Application**

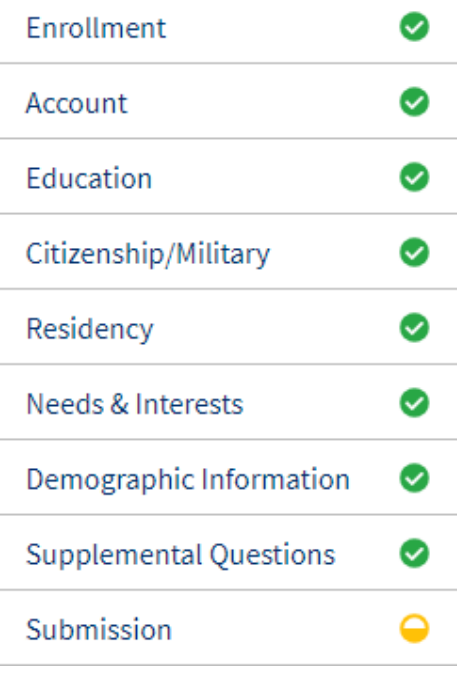

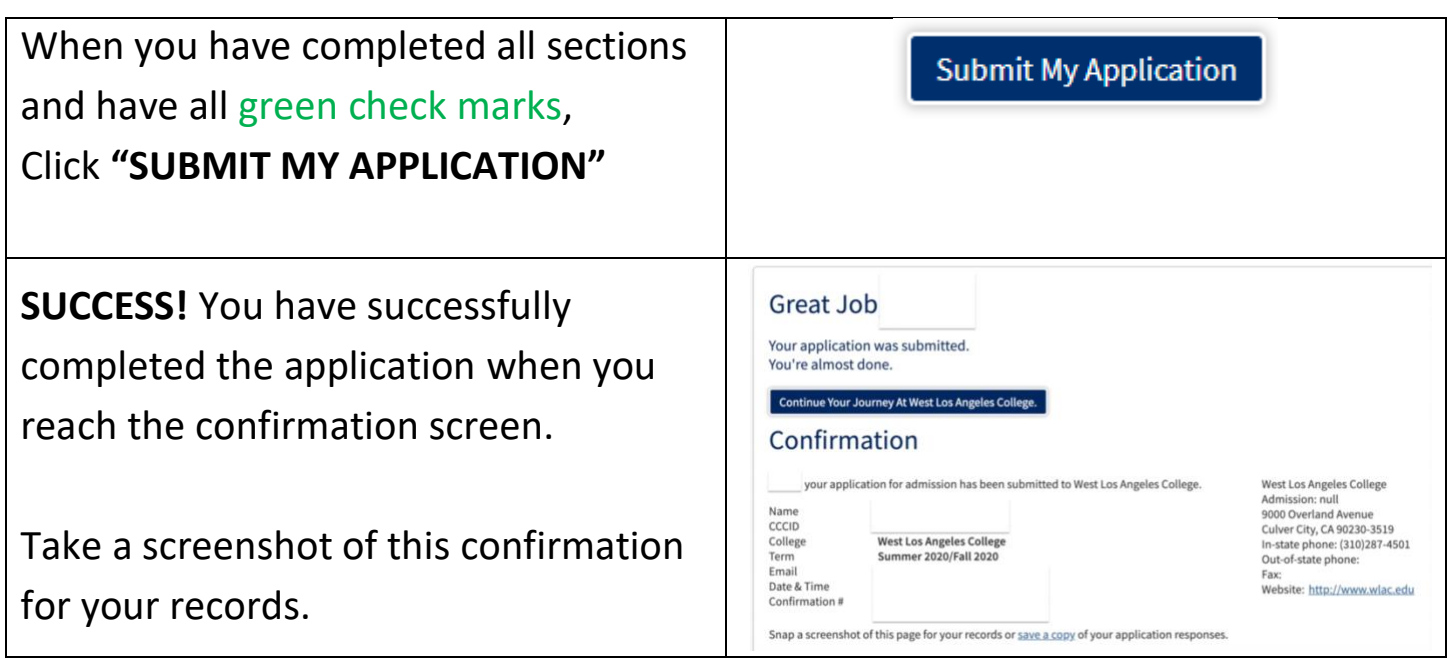

# <span id="page-3-0"></span>**Step 2: Email the completed and signed [K-12 Form](https://www.laccd.edu/Students/Documents/K-12%20Student%20Application.pdf) and a photo ID to [admissions@wlac.edu](mailto:admissions@wlac.edu) using your LACCD email or the personal email address on your student portal.**

*\* You must have an active LACCD ID# to complete this step \**

#### **Part 1: K-12 Student Information**

- **Do NOT use any nicknames.** Write in your legal name, birth date, address, phone number, email address, and grade level.
- **Do NOT use your high school ID #.** Next to "Student ID No," write in your **LACCD ID #**, which starts with 88 or 90 and is 9-digits long.
- This section must be signed by **you** (the student), your **parent/guardian** and a **high school official** (high school counselor, assistant principal, principal). You may print, sign, and scan the form or you may use a digital signature. (Review the next page for instructions on how to create a digital signature.)

#### **Part 2: College Enrollment Information**

- Term: **Fall Semester**
- Year: **2020**
- College: **West LA College**
- Enrollment status: **Part Time**
- 1. Tutor 001T (This is embedded in all classes)
- 2-6. Write in the class(es) you wish take. (i.e. ASL 001, PSYCH 001, etc.)

## **Part 3: Submit to the Admissions Office**

- Email the complete and signed K-12 Form to [admissions@wlac.edu](mailto:admissions@wlac.edu)
- Include a photo ID (High School ID, California ID, Passport, etc.)
- Send from your LACCD email or the personal email on your student portal

#### **Reminders**

- **Incomplete forms or forms with errors will not be processed.**
- The K-12 form must be signed by **you** (the student) your **parent/guardian** and a **high school official**.
- **Forms with missing signatures will not be accepted.**

## **Optional: Using a Digital Signature**

If you are unable to print, sign, and scan the K-12 form, you can create a digital signature using PDF Escape. PDF Escape is a free online software that will allow you to upload a PDF document, edit the form fields, and use your mouse cursor to sign. Please use instructions below for a brief guide or check out the video [here.](https://studentlaccd-my.sharepoint.com/:v:/g/personal/marting11_laccd_edu/ETgstwj3PaxOk7d0Gh65ZskBh-_kZNDy2p5yAAg9f4oZeA?e=NztQ13)

- 1. Download the [K-12 Form](https://www.laccd.edu/Students/Documents/K-12%20Student%20Application.pdf) onto your laptop or desktop computer.
- 2. Go to [www.pdfescape.com](http://www.pdfescape.com/) using Chrome or Firefox.

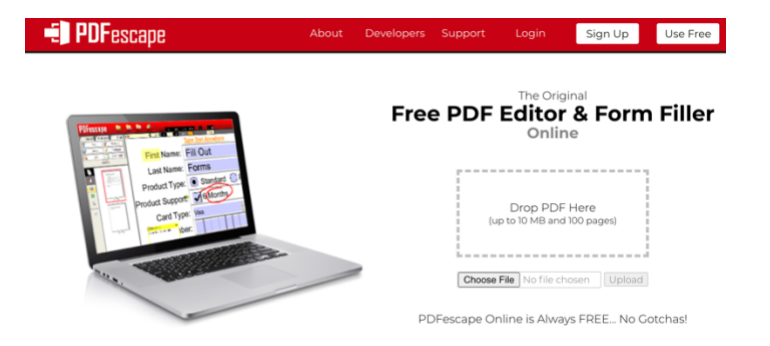

3. Click on "Choose File" and upload the K-12 Form that was downloaded to your computer. Once uploaded, a new screen will appear where you can start editing the highlighted fields.

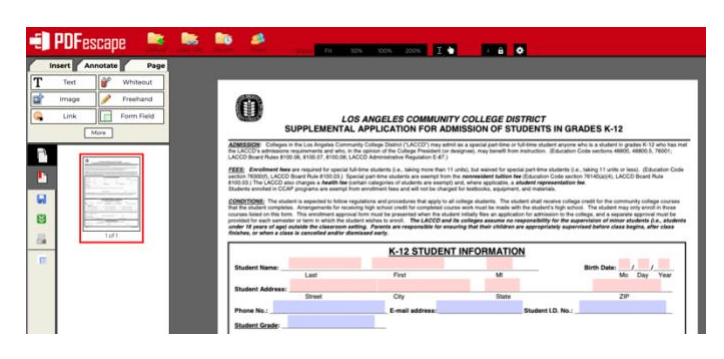

4. Select **"Freehand"** to draw a signature using your mouse cursor. If you make an error, you can re-click "Freehand" to disable the tool, click on the drawing you want to delete, and then click on the trash icon at the top of the page.

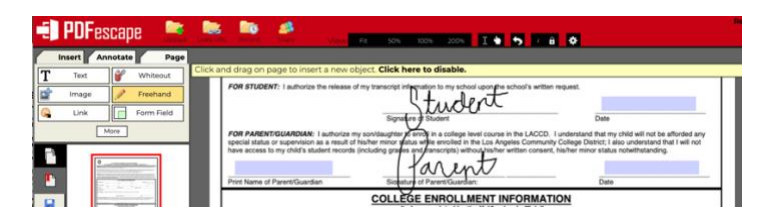

5. Once finished, click on "Save" (blue disk) and then "Download" (green arrows) on the left of the screen.

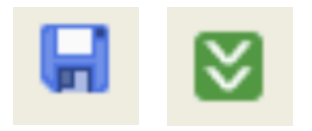

# <span id="page-6-0"></span>**Step 3: Log in to your student portal and enroll in the class**

*\* You must have an active LACCD ID# and a processed K-12 Form to enroll \**

#### **Part 1: Log-In to Student Portal**

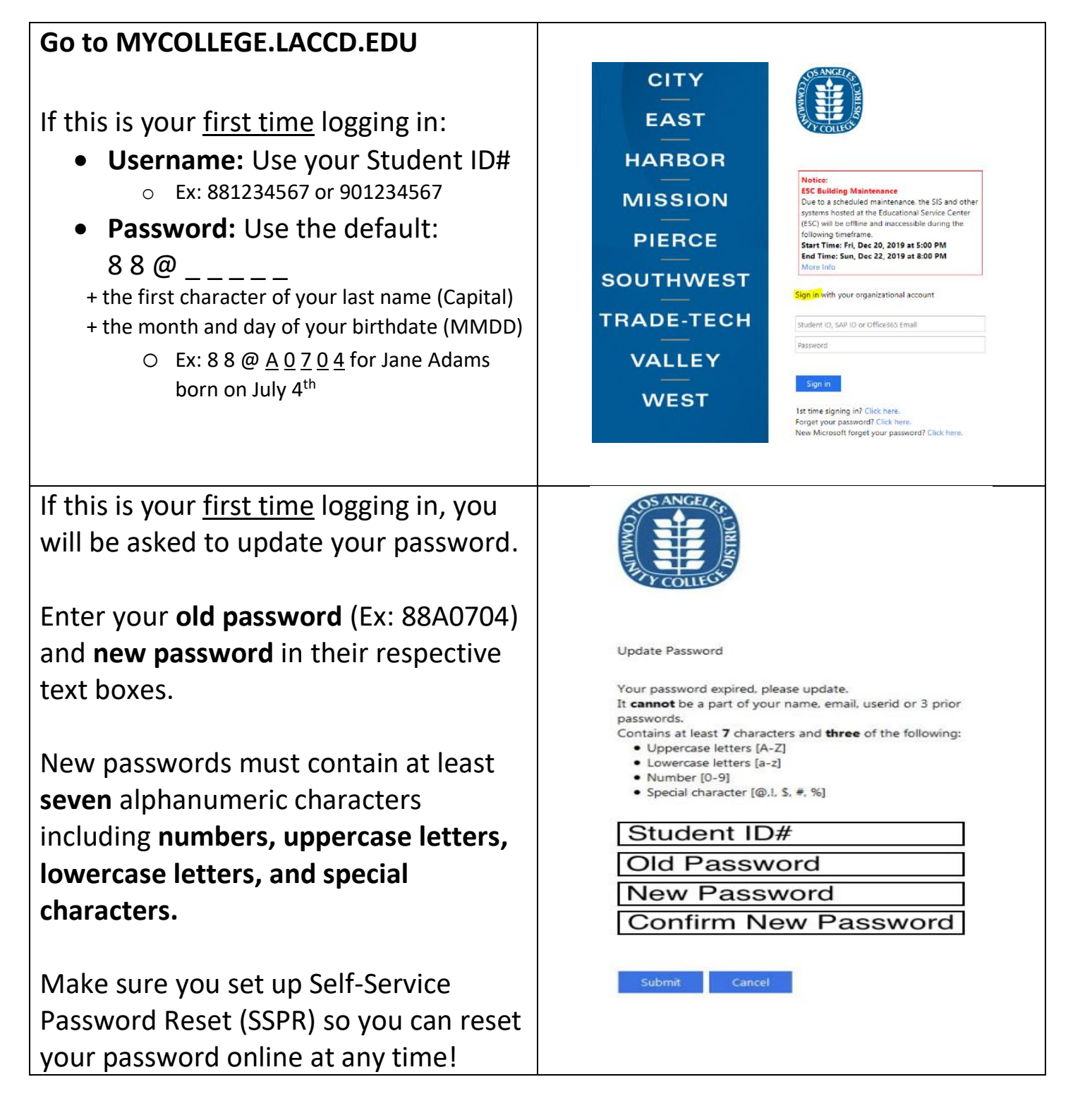

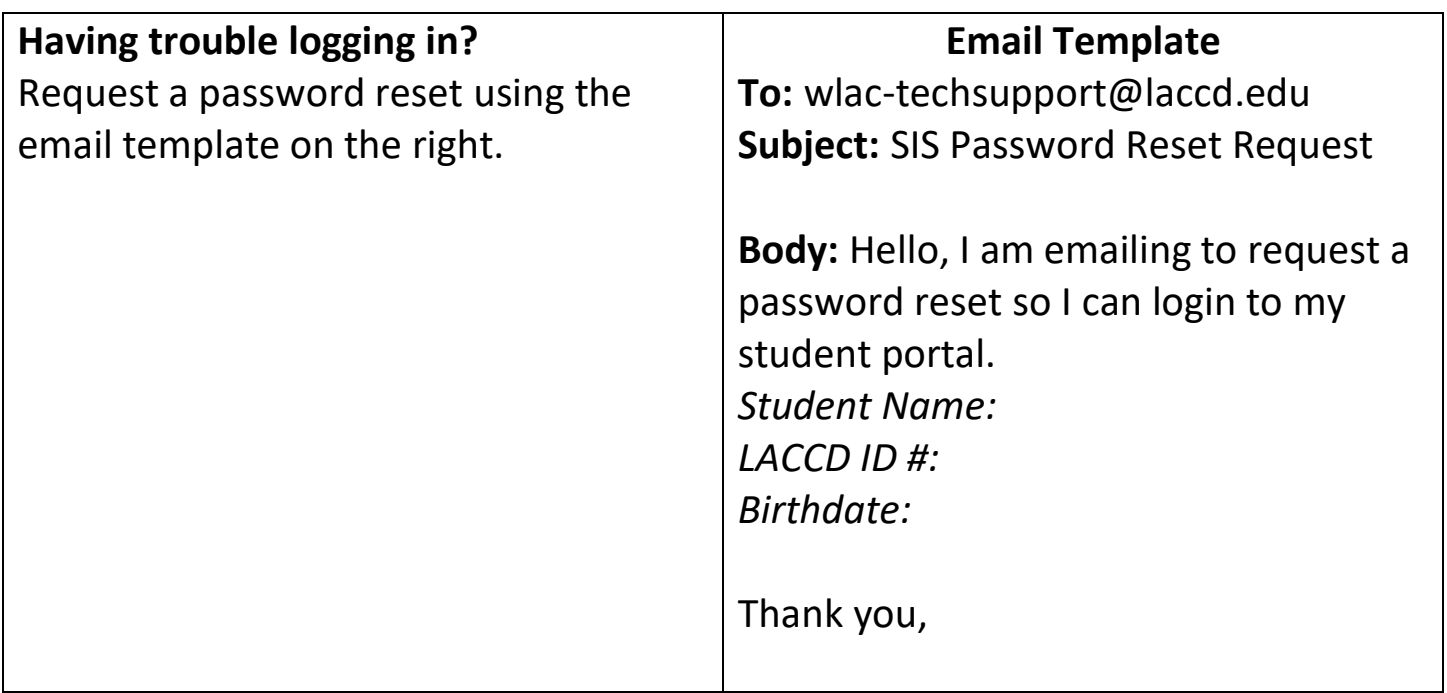

## **Part 2: Enroll in the class**

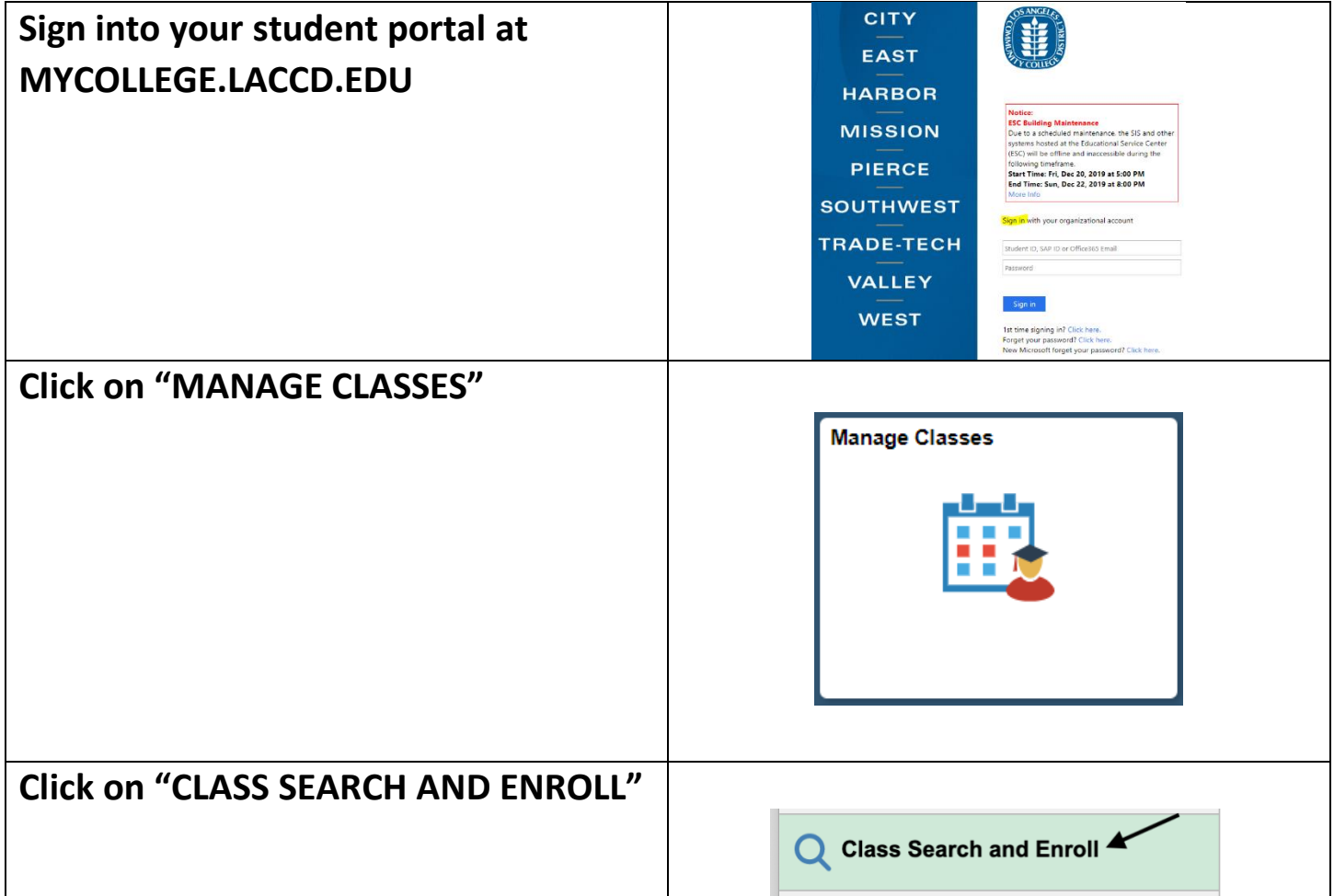

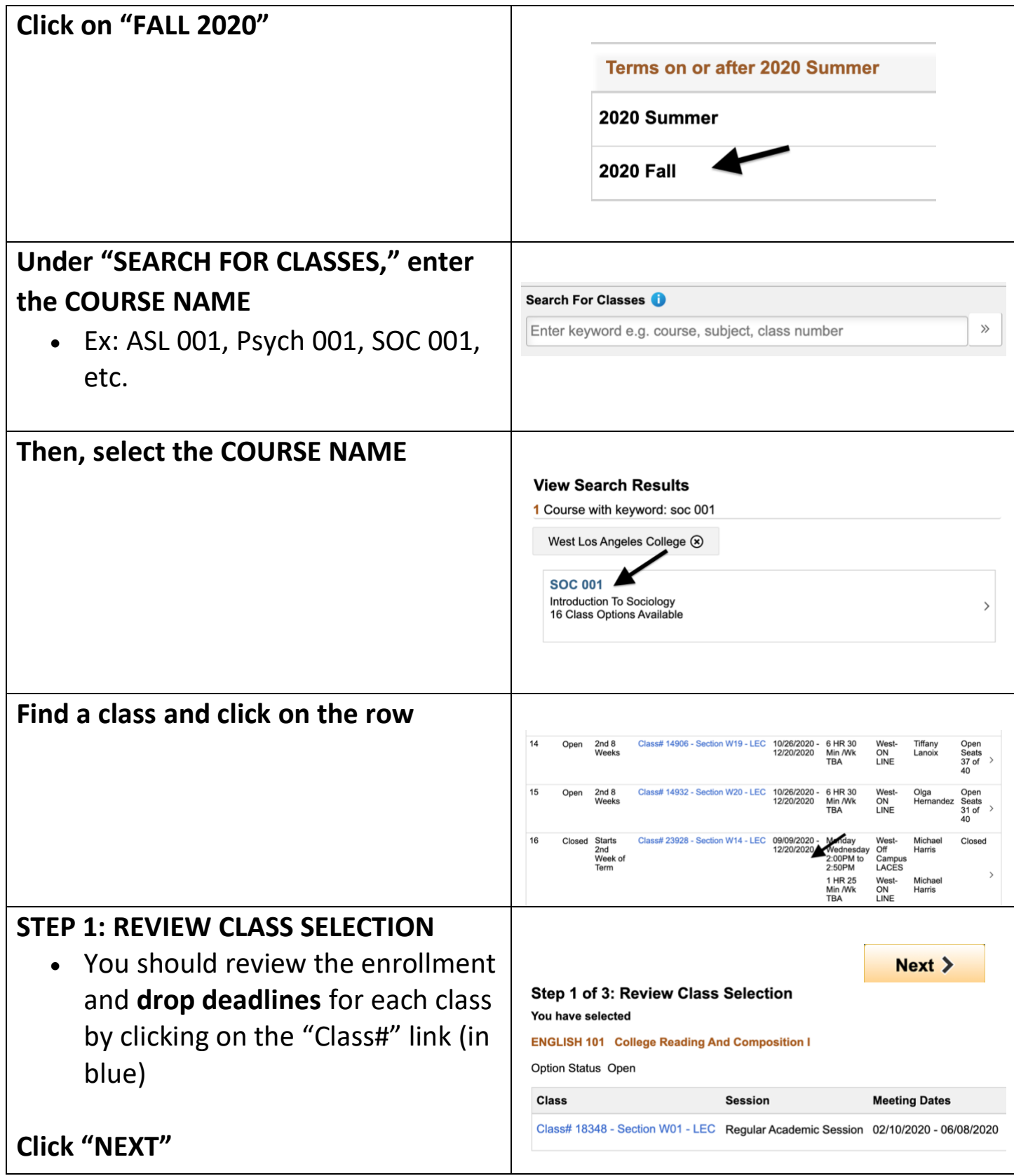

<span id="page-9-0"></span>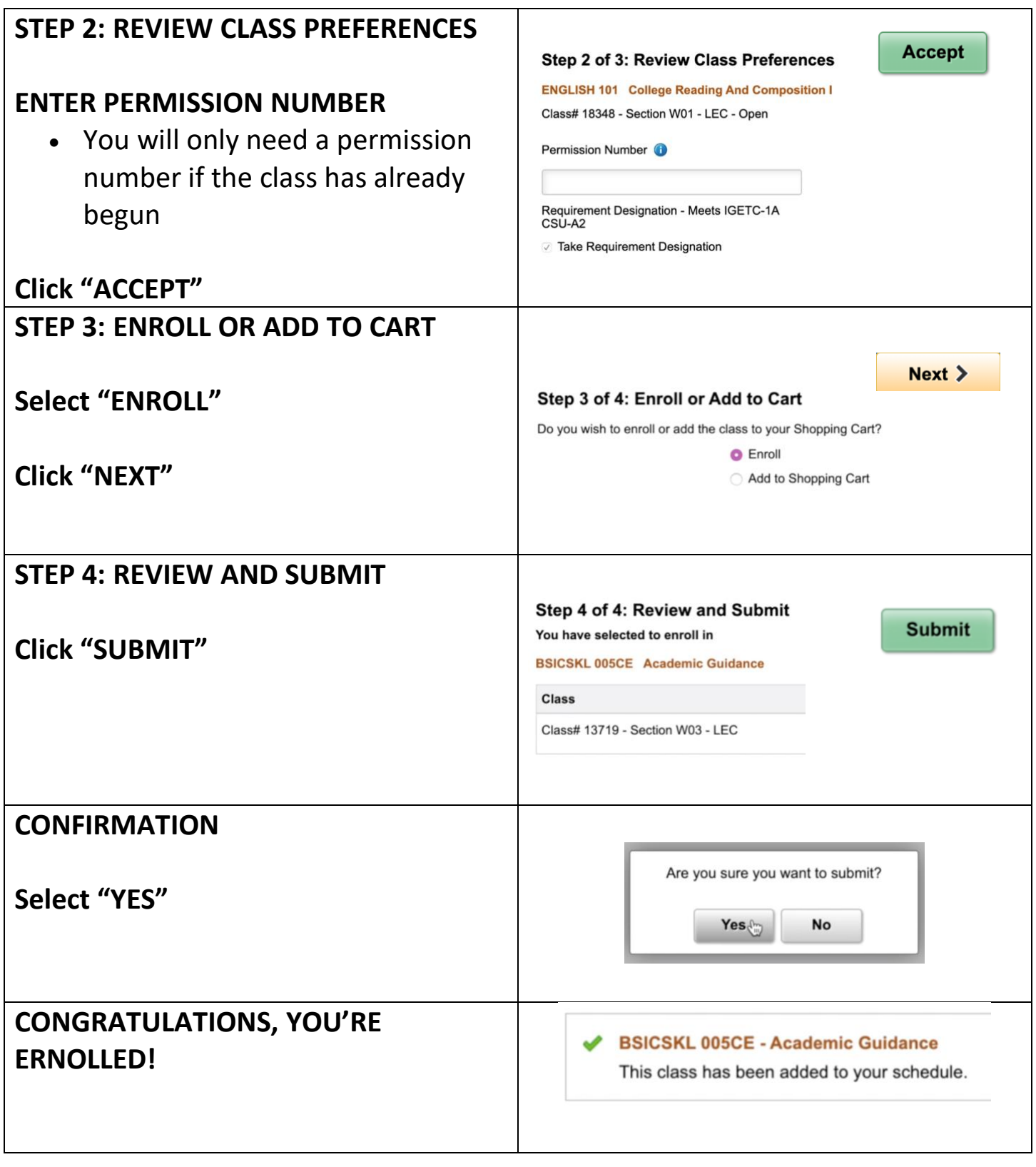

# **Step 4: Attend the class!**

All WLAC Online/Hybrid classes will be taught using the Canvas course management system. Please be aware that you may not be able to access your courses until the official start date of the term. Instructors need to publish their courses in order for you to see and have access to them.

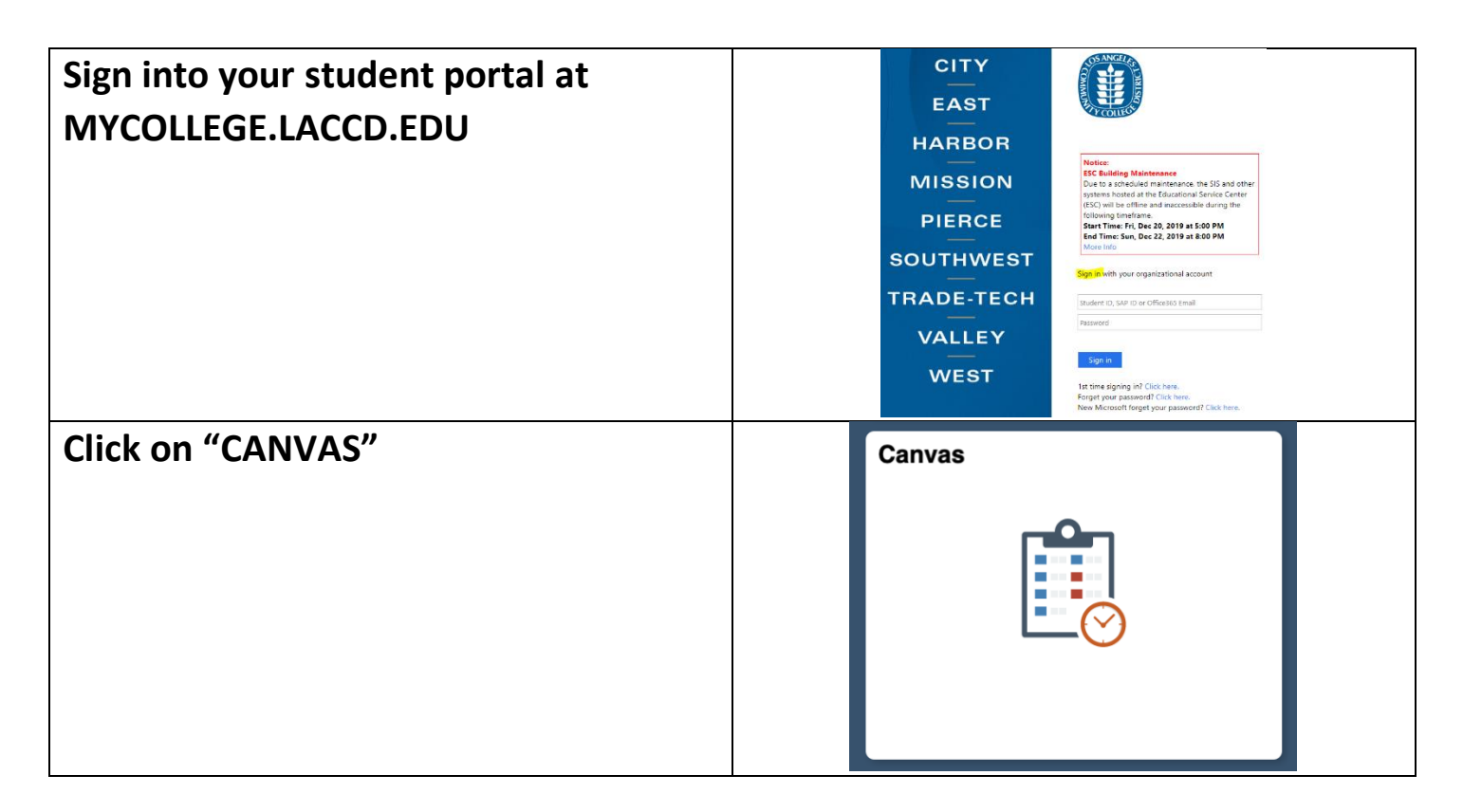

## **Your GO-TO hub for Canvas Information:<http://www.wlac.edu/online/login.asp>**

1) Watch this video for an overview of navigating Canvas once you are logged in: <https://vimeo.com/74677642>

2) More detailed information can be found in the following Step by Step Guide to Using Canvas to help you navigate the various menus and sections: <https://guides.instructure.com/m/4212>

3) Online Student Help Desk:<http://www.wlac.edu/online/helpdesk.asp>

4) If the above resources still do not answer your question, there is 24/7 Canvas support available via phone! 24/7 Helpline **1-844-303-5590** (Press 1 for Students)